## **BAB V**

## **IMPLEMENTASI DAN PENGUJIAN SISTEM**

### **5.1 HASIL IMPLEMENTASI SISTEM INFORMASI PERPUSTAKAAN BERBASIS WEB PADA SMK YADIKA JAMBI**

Pada tahap ini penulis mengimplementasikan hasil rancangan yang telah dibuat pada tahap sebelumnya. Implementasi yang dimaksud adalah proses menterjemahkan rancangan menjadi sebuah *output* yaitu berupa sistem informasi perpustakaan*.* Adapun hasil implementasi dari halaman *output* tersebut, adalah sebagai berikut :

1. Tampilan Halaman Utama Sistem

Halaman ini adalah halaman utama sistem yang bisa diakses oleh siapa saja tanpa harus *login* terlebih dahulu. Halaman utama sistem ini merupakan hasil implementasi dari rancangan pada gambar 4.32 tampilan halaman utama adalah seperti gambar 5.1

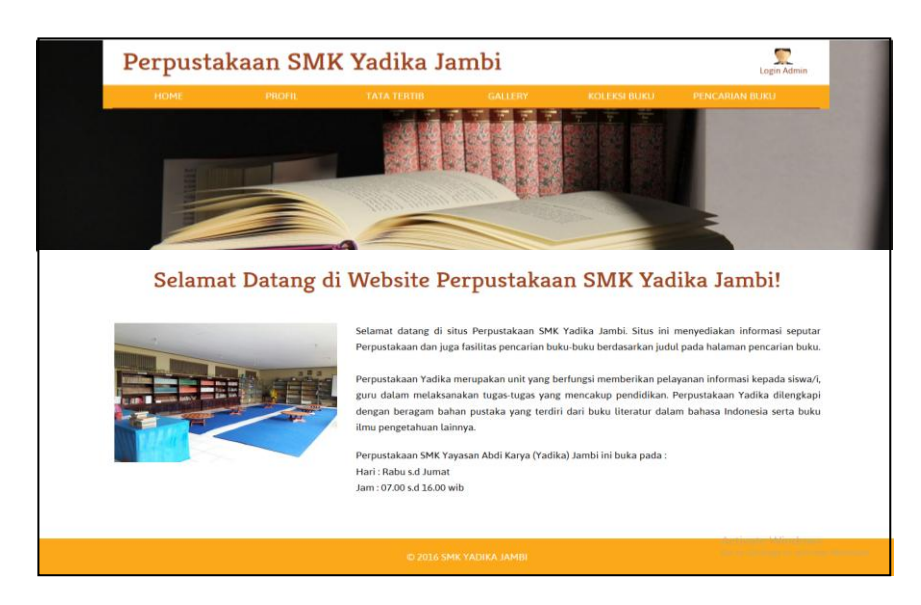

**Gambar 5.1 Tampilan Halaman Utama Sistem**

2. Tampilan Halaman Pencarian Buku

Halaman ini adalah halaman pencarian buku dimana pengunjung bisa dapat mencari informasi mengenai buku yang ada diperpustakaan**.** Halaman pencarian buku ini merupakan hasil implementasi dari rancangan pada gambar 4.33. Tampilan halaman pencarian buku adalah seperti gambar 5.2.

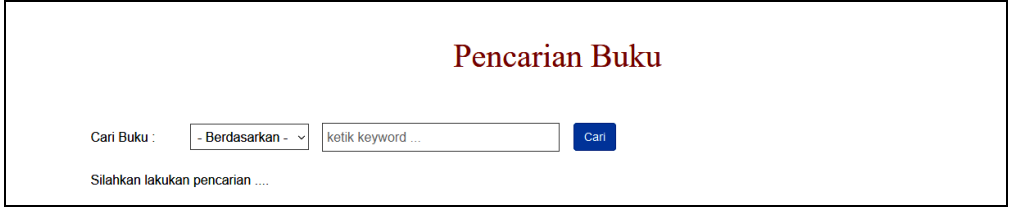

# **Gambar 5.2 Tampilan Halaman Pencarian Buku**

3. Tampilan Halaman *Login*

Halaman ini adalah halaman di mana *user* dapat memasuki sistem dengan mengisikan *usernam*e dan *password* kemudian klik login setelah itu user dapat melakukan pengelolaan sistem sesuai dengan hak aksesnya masingmasing. Halaman *login* ini merupakan hasil implementasi dari rancangan pada gambar 4.34. Tampilan halaman *login* adalah seperti gambar 5.3

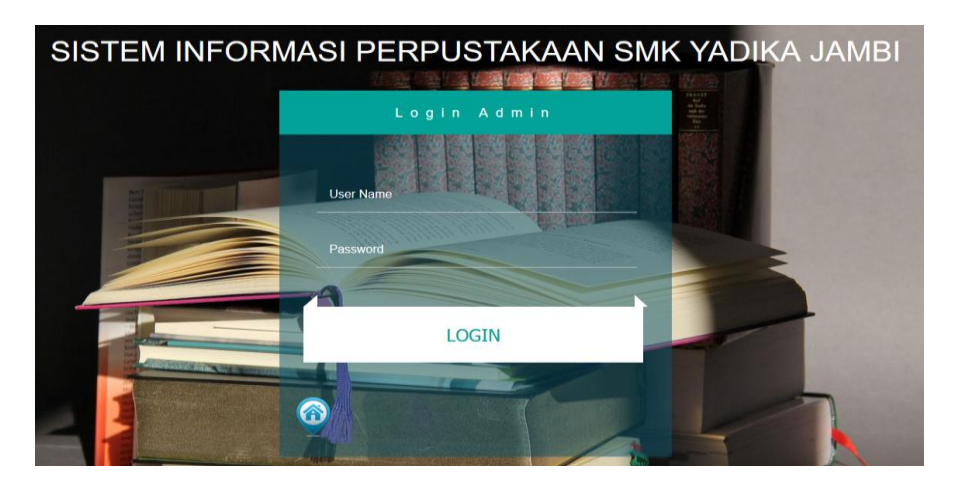

**Gambar 5.3 Tampilan Halaman** *Login Admin*

4. Tampilan Halaman Utama *Admin*

Halaman utama *admin* adalah halaman utama milik *admin* untuk melakukan pengolahan data Perpustakaan yang terdiri dari home, mengelola data buku, mengelola anggota, mengelola gallery, mengelola transaksi peminjamann dan pengembalian serta pembuatan laporan, mengubah data admin dan logout. Halaman utama admin ini merupakan hasil implementasi dari rancangan pada gambar 4.35. Tampilan halaman utama admin adalah seperti gambar 5.4.

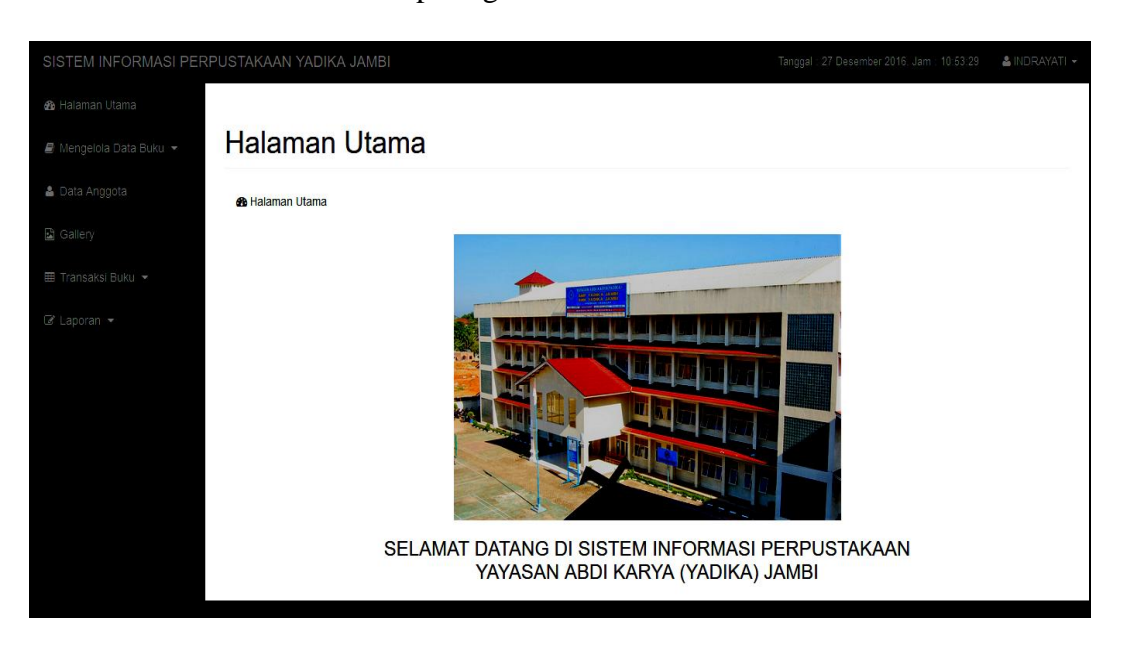

**Gambar 5.4 Tampilan Halaman Utama Admin**

5. Tampilan Halaman Mengubah *Password*

Halaman mengubah *password* adalah halaman dimana admin dapat mengubah nama admin, username dan password yang terdapat dalam sistem ini. Halaman mengubah *password* merupakan hasil implementasi dari rancangan pada gambar 4.36. Tampilan halaman mengubah *password* adalah seperti gambar 5.5 berikut ini.

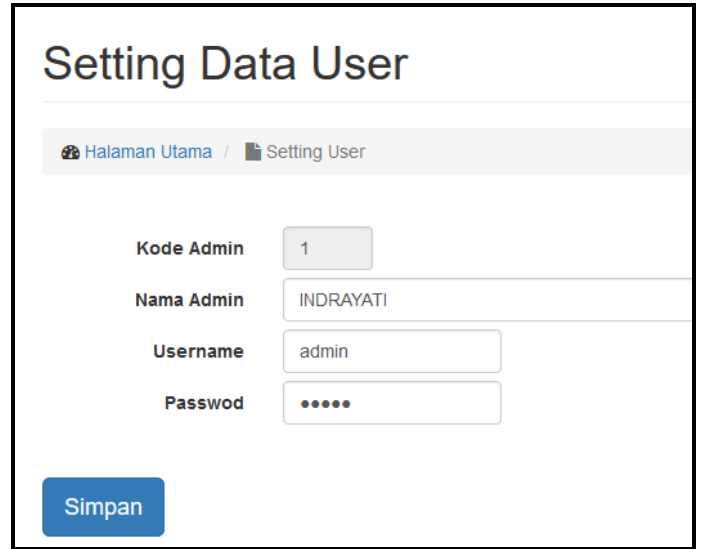

**Gambar 5.5 Tampilan Halaman Mengubah** *Password*

## 6. Tampilan Halaman Mengelola Data Kategori Buku

Halaman mengelola data kategori buku ini adalah tampilan halaman untuk mengelola semua kategori buku yang ada diperpustakaan SMK Yadika Jambi. Tampilan halaman mengelola kategori buku ini adalah halaman dimana admin dapat melihat, menambah, mengubah dan menghapus informasi kategori buku yang ada didalam sistem ini. Halaman mengelola data kategori buku ini merupakan hasil implementasi dari rancangan pada gambar 4.37 sampai gambar 4.38. Tampilan halaman mengelola data kategori buku adalah seperti gambar 5.6 sampai 5.7 berikut ini :

| Mengelola Kategori Buku                          |                          |                       |               |  |  |  |  |  |  |
|--------------------------------------------------|--------------------------|-----------------------|---------------|--|--|--|--|--|--|
| <b>Ch</b> Halaman Utama / <b>F</b> Kategori Buku |                          |                       |               |  |  |  |  |  |  |
|                                                  | <b>O</b> Tambah Kategori | ketik keyword         | <b>Q</b> Cari |  |  |  |  |  |  |
| <b>NO</b>                                        | <b>KODE KATEGORI</b>     | <b>NAMA KATEGORI</b>  | <b>AKSI</b>   |  |  |  |  |  |  |
| 1                                                | <b>AGM</b>               | Agama                 | û             |  |  |  |  |  |  |
| $\overline{2}$                                   | <b>DSN</b>               | Desain                | û<br>◢        |  |  |  |  |  |  |
| 3                                                | <b>IND</b>               | Bahasa Indonesia      | û             |  |  |  |  |  |  |
| 4                                                | <b>TIK</b>               | Komputer dan Internet | Ĥ             |  |  |  |  |  |  |
| 5                                                | <b>ING</b>               | <b>Bahasa Inggris</b> |               |  |  |  |  |  |  |
| $-Show - \vee$<br>« First < Prev 1 Next > Last » |                          |                       |               |  |  |  |  |  |  |

**Gambar 5.6 Tampilan Halaman Mengelola Data Kategori Buku**

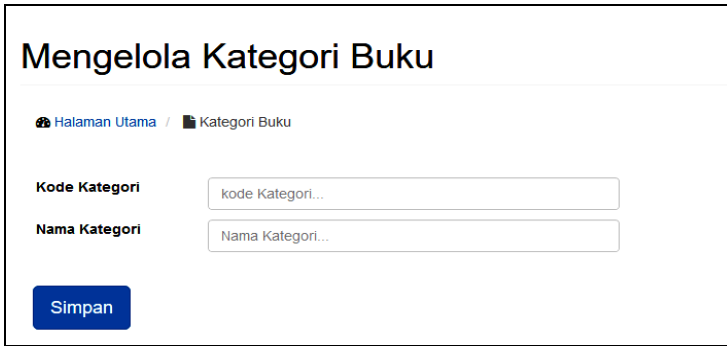

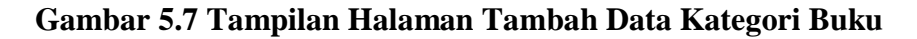

Didalam tampilan mengelola data kategori buku terdapat halaman tambah data kategori buku yang digunakan untuk membuat data kategori buku terbaru yaitu dengan menginputkan nama kategori dan *button* simpan seperti pada gambar 5.7, halaman untuk mengubah data kategori buku apabila terjadi kesalahan dalam penginputan dan halaman untuk menghapus data kategori buku.

7. Tampilan Halaman Mengelola Data Penerbit Buku

Halaman mengelola data penerbit buku ini adalah tampilan halaman untuk mengelola semua penerbit buku yang ada diperpustakaan SMK Yadika

Jambi. Tampilan halaman mengelola penerbit buku ini adalah halaman dimana admin dapat melihat, menambah, mengubah dan menghapus informasi penerbit buku yang ada didalam sistem ini. Halaman mengelola data penerbit buku ini merupakan hasil implementasi dari rancangan pada gambar 4.39 sampai gambar 4.40. Tampilan halaman mengelola data penerbit buku adalah seperti gambar 5.8 sampai 5.9 berikut ini :

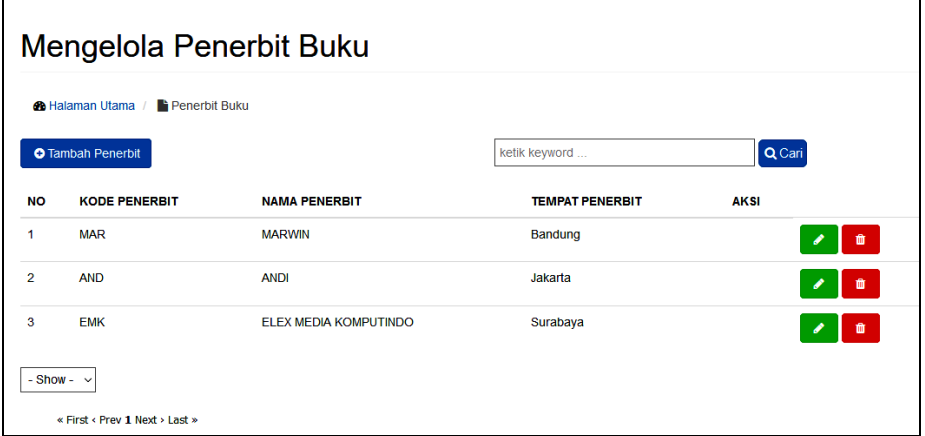

**Gambar 5.8 Tampilan Halaman Mengelola Data Penerbit Buku**

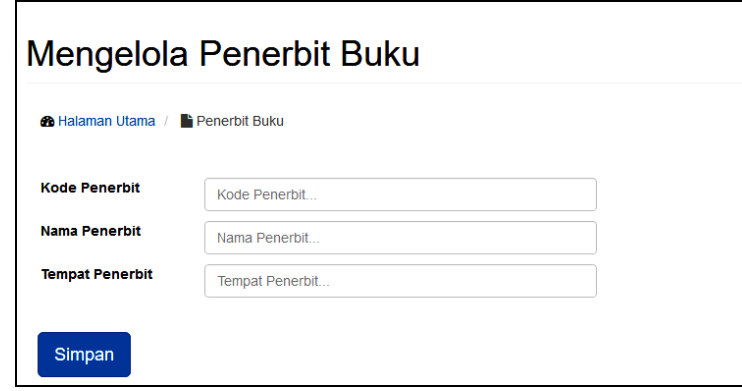

**Gambar 5.9 Tampilan Halaman Tambah Data Penerbit Buku**

Didalam tampilan mengelola data penerbit buku terdapat halaman tambah data penerbit buku yang digunakan untuk membuat data penerbit buku terbaru yaitu dengan menginputkan nama penerbit dan *button* simpan seperti pada gambar 5.9, halaman untuk mengubah data penerbit buku apabila terjadi kesalahan dalam penginputan dan halaman untuk menghapus data penerbit buku.

8. Tampilan Halaman Mengelola Data Buku

Halaman mengelola data buku ini adalah tampilan halaman untuk mengelola semua data-data buku yang ada diperpustakaan SMK Yadika Jambi. Tampilan halaman mengelola data buku ini adalah halaman dimana admin dapat melihat, menambah, mengubah menghapus dan mencetak informasi data buku yang ada didalam sistem ini. Halaman mengelola data buku ini merupakan hasil implementasi dari rancangan pada gambar 4.41 sampai gambar 4.43. Tampilan halaman mengelola data buku adalah seperti gambar 5.10 sampai 5.12 berikut ini :

|                | <b>6</b> Halaman Utama / | <b>Data Buku</b>                                                                |                                           |                     |                                        |                      |                 |                     |             |             |
|----------------|--------------------------|---------------------------------------------------------------------------------|-------------------------------------------|---------------------|----------------------------------------|----------------------|-----------------|---------------------|-------------|-------------|
|                | <b>O</b> Tambah          | $c$ Refresh<br><b>D</b> Cetak Data Buku                                         |                                           |                     | ketik keyword                          |                      |                 |                     | Q Cari      |             |
| <b>NO</b>      | <b>KODE</b>              | <b>JUDUL</b>                                                                    | <b>PENULIS</b>                            | <b>TGL. TERBIT</b>  | <b>PENERBIT</b>                        | <b>TEBAL</b><br>HLM. | <b>KATEGORI</b> | JML.<br><b>BUKU</b> | <b>STOK</b> | <b>AKSI</b> |
| 1              | B0000000001              | Seri Jelajah Sains:<br><b>Kesehatan Tubuh</b>                                   | Trija Fayeldi &<br><b>Syerif Nurhakim</b> | 06 Desember<br>2012 | <b>MARWIN</b>                          | $Vii + 450$<br>hlm   | <b>Desain</b>   | $\overline{2}$      | $\mathbf 0$ | û           |
| $\overline{2}$ | B0000000002              | 123 Langkah Cepat<br>Menguasai AutoCAD 2D                                       | Mikael Sugianto,<br><b>ST</b>             | 01 Januari<br>2011  | <b>ANDI</b>                            | $Viii + 230$<br>hlm. | <b>Desain</b>   | 1                   | $\mathbf 0$ | ୵<br>û      |
| 3              | B0000000003              | <b>Special Effect Photoshop</b><br>untuk Presentasi Desain<br><b>Arsitektur</b> | Mikael Sugianto,<br><b>ST</b>             | 01 Januari<br>2011  | <b>ELEX MEDIA</b><br><b>KOMPUTINDO</b> | $x + 304$<br>hlm.    | Desain          | 3                   | 1           | ◢<br>音      |

**Gambar 5.10 Tampilan Halaman Mengelola Data Buku**

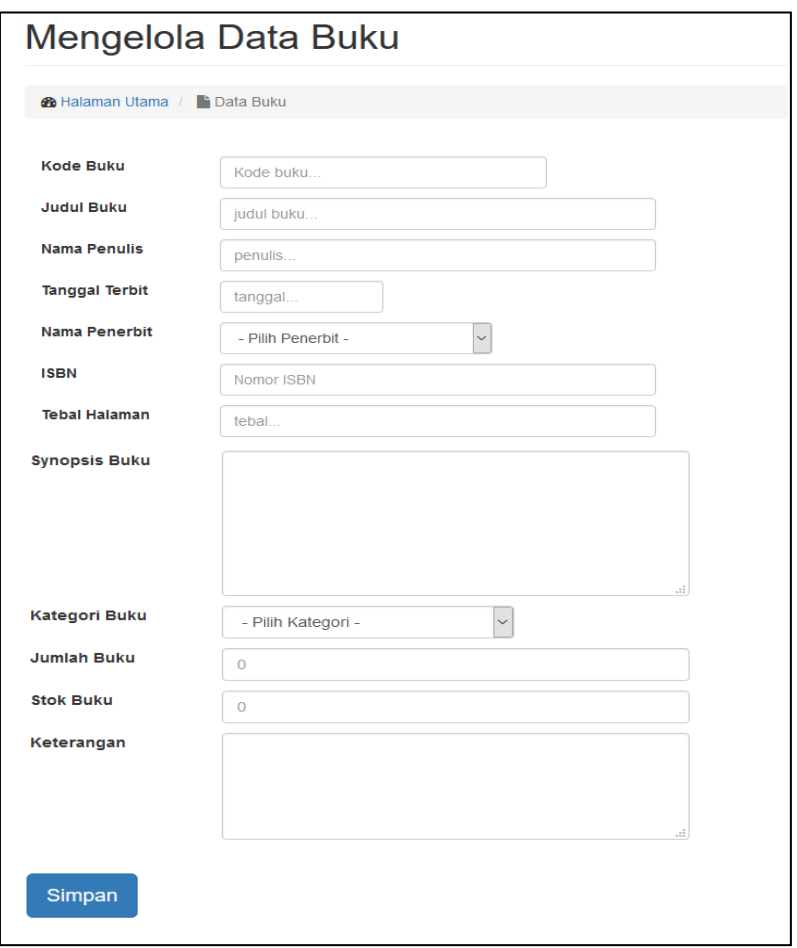

**Gambar 5.11 Tampilan Halaman Tambah Data Buku**

|                | <b>LAPORAN SEMUA DATA BUKU</b>                                    |                                                                             |                                       |                        |                                        |             |                                |                                                                                                    |                 |                |              |  |  |
|----------------|-------------------------------------------------------------------|-----------------------------------------------------------------------------|---------------------------------------|------------------------|----------------------------------------|-------------|--------------------------------|----------------------------------------------------------------------------------------------------|-----------------|----------------|--------------|--|--|
| <b>NO</b>      | <b>KODE</b>                                                       | <b>TUDUL</b>                                                                | <b>PENULIS</b>                        | TGL.<br><b>TERBIT</b>  | <b>PENFRBIT</b>                        | <b>ISBN</b> | <b>TEBAL</b><br><b>HALAMAN</b> | <b>STNOPSTS</b>                                                                                                    | <b>KATEGORI</b> | JML.           | <b>STOK</b>  |  |  |
|                | B0000000001                                                       | Seri Jelaiah Sains:<br>Kesehatan Tubuh                                      | Trija Faveldi &<br>Sverif<br>Nurhakim | 06<br>Desember<br>2012 | <b>MARWIN</b>                          | 1234567890  | $vii + 450$<br>hlm.            |                                                                                                    | Desain          | $\overline{2}$ | $\bullet$    |  |  |
| $\overline{2}$ | B0000000002                                                       | 123 Langkah Cepat<br>Menguasai AutoCAD<br>2D                                | Mikael<br>Sugianto, ST                | 01 Januari<br>2011     | <b>ANDT</b>                            | 1234567890  | $viii + 230$<br>hlm.           | AutoCAD telah menjadi aplikasi andalan para desainer dan arsitektur<br>untuk menuangkan ide dan gagasannya dalam mempresentasikan<br>suatu bentuk desain bangunan. Buku ini hadir untuk mempersiapkan<br>kemampuan Anda dalam menggunakan AutoCAD. | Desain          | $\blacksquare$ | $\Omega$     |  |  |
| 3              | B0000000003                                                       | <b>Special Effect</b><br>Photoshop untuk<br>Presentasi Desain<br>Arsitektur | Mikael<br>Sugianto, ST                | 01 Januari<br>2011     | <b>ELEX MEDIA</b><br><b>KOMPUTINDO</b> | 1234567890  | $x + 304$<br>hlm.              | AutoCAD telah menjadi aplikasi andalan para desainer dan arsitektur<br>untuk menuangkan ide dan gagasannya dalam mempresentasikan<br>suatu bentuk desain bangunan. Buku ini hadir untuk mempersiapkan<br>kemampuan Anda dalam menggunakan AutoCAD. | Desain          | 3              | $\mathbf{1}$ |  |  |
|                | Jambi, 27 Desember 2016<br>Diketahui Oleh.<br>Kepala Perpustakaan |                                                                             |                                       |                        |                                        |             |                                |                                                                                                    |                 |                |              |  |  |
|                | (INDRAYATI)                                                       |                                                                             |                                       |                        |                                        |             |                                |                                                                                                    |                 |                |              |  |  |

# **Gambar 5.12 Tampilan Halaman Mencetak Data Buku**

Didalam tampilan mengelola data buku terdapat halaman tambah data buku yang digunakan untuk membuat data buku terbaru yaitu dengan menginputkan kode buku, judul buku, penulis buku, tanggal terbit, nama penerbit, tebal buku, synopsis buku, kategori buku, jumlah buku, stok buku di perpustakaan, keterangan mengenai buku dan *button* simpan data seperti pada gambar 5.11, halaman untuk mengubah data buku apabila terjadi kesalahan dalam penginputan dan halaman untuk menghapus data buku serta mencetak semua data buku yang ada di sistem.

9. Tampilan Halaman Mengelola Data Anggota

Halaman mengelola data anggota ini adalah tampilan halaman untuk mengelola semua data anggota yang ada diperpustakaan SMK Yadika Jambi. Tampilan halaman mengelola data anggota ini adalah halaman dimana admin dapat melihat, menambah, mengubah menghapus dan mencetak informasi data anggota yang ada didalam sistem ini. Halaman mengelola data anggota ini merupakan hasil implementasi dari rancangan pada gambar 4.44 sampai gambar 4.46. Tampilan halaman mengelola data anggota adalah seperti gambar 5.13 sampai 5.15 berikut ini :

| Mengelola Data Anggota                                   |                |                                |                  |                                 |                      |                              |               |                 |                       |                         |                      |
|----------------------------------------------------------|----------------|--------------------------------|------------------|---------------------------------|----------------------|------------------------------|---------------|-----------------|-----------------------|-------------------------|----------------------|
| <b>6</b> Halaman Utama<br><b>Data Anggota</b>            |                |                                |                  |                                 |                      |                              |               |                 |                       |                         |                      |
| QCari<br>ketik keyword<br>$C$ Refresh<br><b>O</b> Tambah |                |                                |                  |                                 |                      |                              |               |                 |                       |                         |                      |
| <b>NO</b>                                                | #              | No.<br>Anggota                 | <b>NAMA</b>      | <b>TANDA</b><br><b>PENGENAL</b> | <b>KELAS/JURUSAN</b> | <b>TEMPAT, TGL.</b><br>LAHIR | <b>ALAMAT</b> | <b>NOMOR HP</b> | THN.<br><b>DAFTAR</b> |                         | <b>SISA AKSI</b>     |
|                                                          | Guru           | 2016000001                     | Juno Chen<br>You | <b>Id Guru</b>                  | Bahasa Indonesia     | Beijing, 24<br>Agustus 2000  | Jambi         | 0899989         | 2016                  | 4                       | û<br>ℐ<br>٥          |
| $\overline{2}$                                           | <b>Siswa</b>   | 2016000002                     | <b>Boe Sue</b>   | Kartu Pelajar                   | XII IPS              | New York, 24 Mei<br>2003     | The Hok       | 0865878899      | 2016                  | $\overline{\mathbf{2}}$ | û<br>ℐ<br>$\ddot{ }$ |
|                                                          | $-Show - \vee$ |                                |                  |                                 |                      |                              |               |                 |                       |                         |                      |
|                                                          |                | « First < Prev 1 Next > Last » |                  |                                 |                      |                              |               |                 |                       |                         |                      |

**Gambar 5.13 Tampilan Halaman Mengelola Data Anggota**

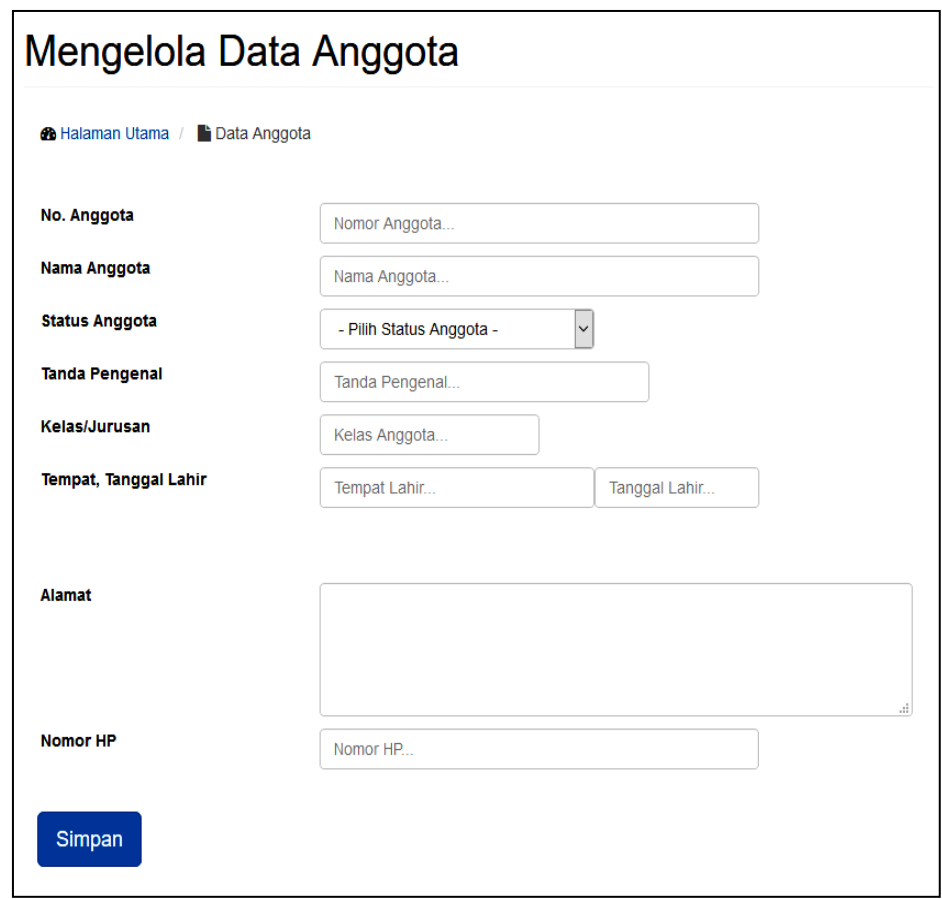

**Gambar 5.14 Tampilan Halaman Tambah Data Anggota**

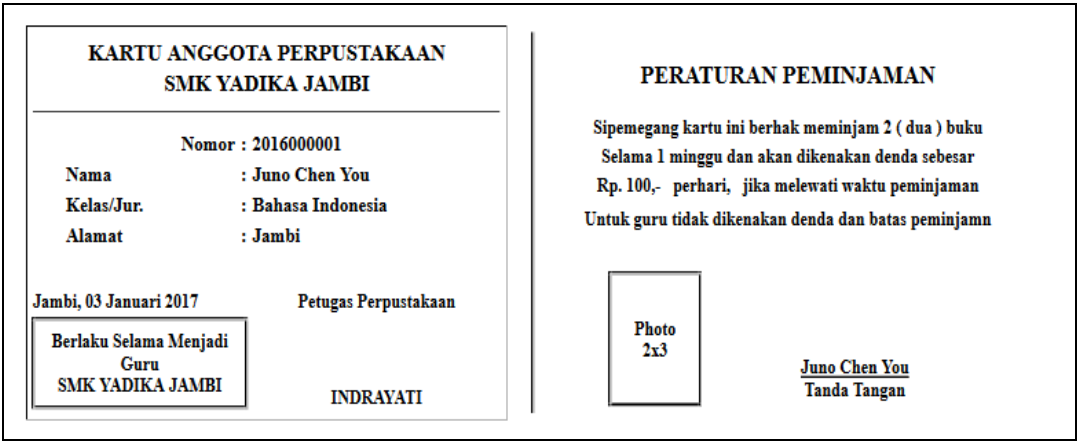

# **Gambar 5.15 Tampilan Halaman Mencetak Kartu Anggota**

Didalam tampilan mengelola data anggota terdapat halaman tambah data anggota yang digunakan untuk membuat data anggota terbaru yaitu dengan menginputkan nomor anggota, nama anggota tempat lahir, tanggal lahir, alamat, nomor Hp, tahun daftar menjadi anggota dan *button* simpan data seperti pada gambar 5.14, halaman untuk mengubah data anggota apabila terjadi kesalahan dalam penginputan dan halaman untuk menghapus data anggota serta mencetak kartu anggota yang ada di sistem.

10. Tampilan Halaman Mengelola Gallery

Halaman mengelola gallery ini adalah tampilan halaman untuk mengelola foto-foto kegiatan yang ada di perpustakaan SMK Yadika Jambi. Tampilan halaman mengelola gallery ini adalah halaman dimana admin dapat melihat, menambah dan menghapus foto yang ada didalam sistem ini. Halaman mengelola gallery ini merupakan hasil implementasi dari rancangan pada gambar 4.47 sampai gambar 4.48. Tampilan halaman mengelola gallery adalah seperti gambar 5.16 sampai 5.17 berikut ini :

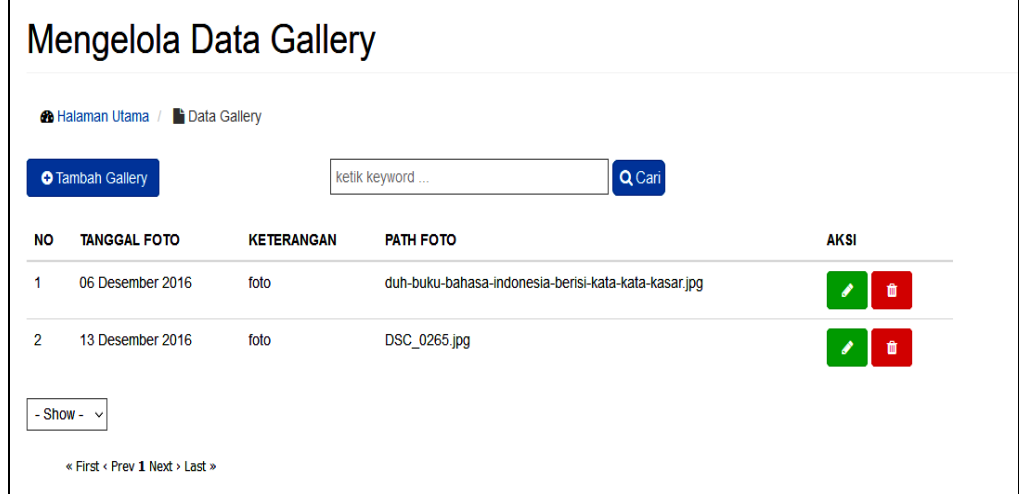

**Gambar 5.16 Tampilan Halaman Mengelola Gallery**

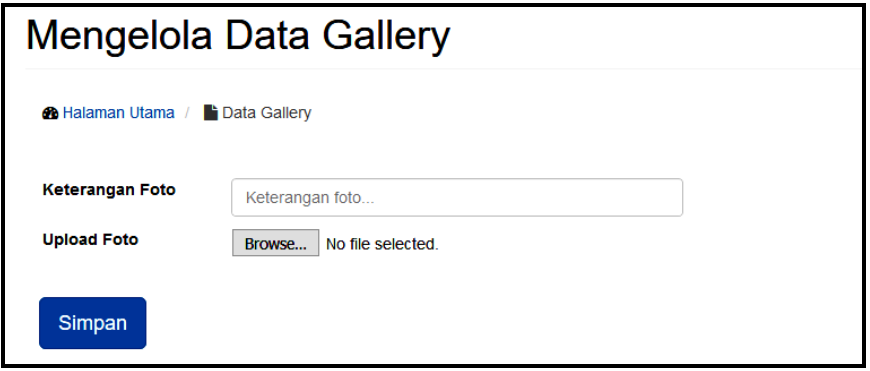

#### **Gambar 5.17 Tampilan Halaman Tambah Data Gallery**

Didalam tampilan mengelola gallery terdapat halaman tambah gallery yang digunakan apabila ada foto terbaru mengenai kegiatan yang ada di perpustakaan yaitu dengan menginputkan judul foto, upload foto dan *button* simpan data seperti pada gambar 5.17 serta halaman untuk mengubah data gallery apabila terjadi kesalahan dalam penginputan dan halaman untuk menghapus data gallery.

11. Tampilan Halaman Mengelola Data Pinjam/Perpanjang Dan Pengembalian Data Buku

Halaman mengelola data pinjam/perpanjang dan pengembalian data buku ini adalah tampilan halaman untuk mengelola data pinjam/perpanjang dan pengembalian data buku yang ada di Perpustakaan SMK Yadika Jambi. Tampilan halaman mengelola data pinjam/perpanjang dan pengembalian data buku ini adalah halaman dimana admin dapat melihat, tambah pinjaman buku jika anggota ingin meminjam buku, mengembalikan buku dan menghapus data pinjaman buku yang ada didalam sistem ini. Halaman mengelola data pinjam/perpanjang dan pengembalian data buku ini merupakan hasil implementasi dari rancangan pada gambar 4.49 sampai gambar 4.52. Tampilan halaman mengelola data pinjam/perpanjang dan pengembalian data buku adalah seperti gambar 5.18 sampai 5.21 berikut ini :

|               | Mengelola Data Transaksi Buku                      |                  |                                                                       |                       |                               |                                                 |                       |  |  |  |  |
|---------------|----------------------------------------------------|------------------|-----------------------------------------------------------------------|-----------------------|-------------------------------|-------------------------------------------------|-----------------------|--|--|--|--|
|               | <b>60</b> Halaman Utama /<br><b>Data Transaksi</b> |                  |                                                                       |                       |                               |                                                 |                       |  |  |  |  |
|               | DATA SEMUA PEMINJAMAN BUKU                         |                  |                                                                       |                       |                               |                                                 |                       |  |  |  |  |
|               | <b>O</b> Tambah Transaksi                          |                  |                                                                       |                       | ketik keyword                 |                                                 | Q Cari                |  |  |  |  |
| <b>NO</b>     | NO.<br><b>PEMINJAMAN</b>                           | <b>KODE BUKU</b> | <b>JUDUL BUKU</b>                                                     | NO.<br><b>ANGGOTA</b> | <b>NAMA</b><br><b>ANGGOTA</b> | <b>TGL. PINJAM &amp;</b><br><b>PENGEMBALIAN</b> | <b>STATUS</b>         |  |  |  |  |
| $\mathbf{1}$  | 20161030001                                        | B0000000001      | Seri Jelajah Sains: Kesehatan Tubuh                                   | 2016000002            | <b>Boe Sue</b>                | 30 Oktober 2016 - 06<br>November 2016           | Sudah<br>dikembalikan |  |  |  |  |
| $\mathcal{P}$ | 20161123001                                        | B0000000001      | Seri Jelajah Sains: Kesehatan Tubuh                                   | 2016000001            | Juno Chen<br>You              | 23 November 2016 - 30<br>November 2016          | Sudah<br>dikembalikan |  |  |  |  |
| 3             | 20161123002                                        | B0000000001      | Seri Jelajah Sains: Kesehatan Tubuh                                   | 2016000001            | Juno Chen<br>You              | 23 November 2016 - 30<br>November 2016          | Sudah<br>dikembalikan |  |  |  |  |
| Δ             | 20161123003                                        | B0000000001      | Seri Jelajah Sains: Kesehatan Tubuh                                   | 2016000002            | <b>Boe Sue</b>                | 23 November 2016 - 30<br>November 2016          | Sudah<br>dikembalikan |  |  |  |  |
| 5             | 20161123004                                        | B0000000003      | <b>Special Effect Photoshop untuk</b><br>Presentasi Desain Arsitektur | 2016000001            | Juno Chen<br>You              | 01 November 2016 - 08<br>November 2016          | Sudah<br>dikembalikan |  |  |  |  |
| 6             | 20161123005                                        | B0000000002      | 123 Langkah Cepat Menguasai<br><b>AutoCAD 2D</b>                      | 2016000001            | <b>Juno Chen</b><br>You       | 23 November 2016 - 30<br>November 2016          | Sudah<br>dikembalikan |  |  |  |  |
| 7             | 20161123006                                        | B0000000001      | Seri Jelajah Sains: Kesehatan Tubuh                                   | 2016000002            | <b>Boe Sue</b>                | 23 November 2016 - 30<br>November 2016          | Sudah<br>dikembalikan |  |  |  |  |
|               | $-$ Show $-$                                       |                  |                                                                       |                       |                               |                                                 |                       |  |  |  |  |
|               | « First < Prev 1 Next > Last »                     |                  |                                                                       |                       |                               |                                                 |                       |  |  |  |  |

**Gambar 5.18 Tampilan Halaman Mengelola Semua Peminjaman**

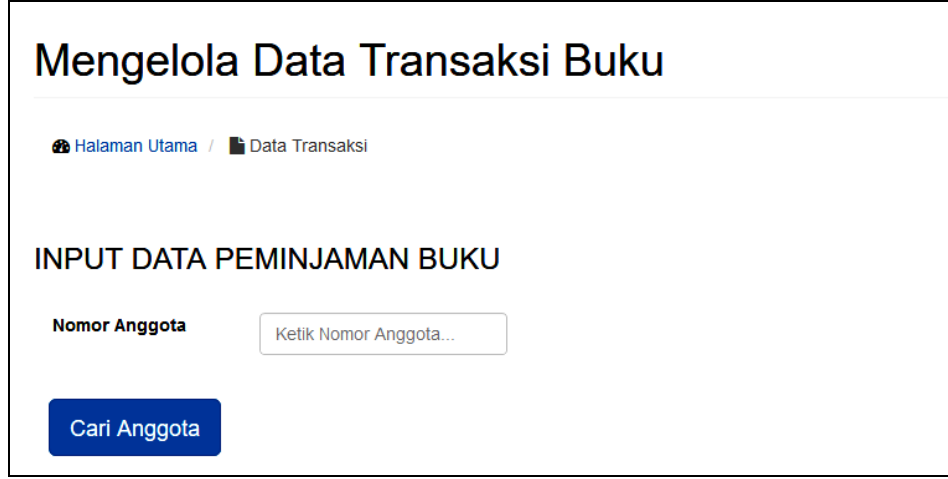

**Gambar 5.19 Tampilan Halaman Pencarian Nomor Anggota**

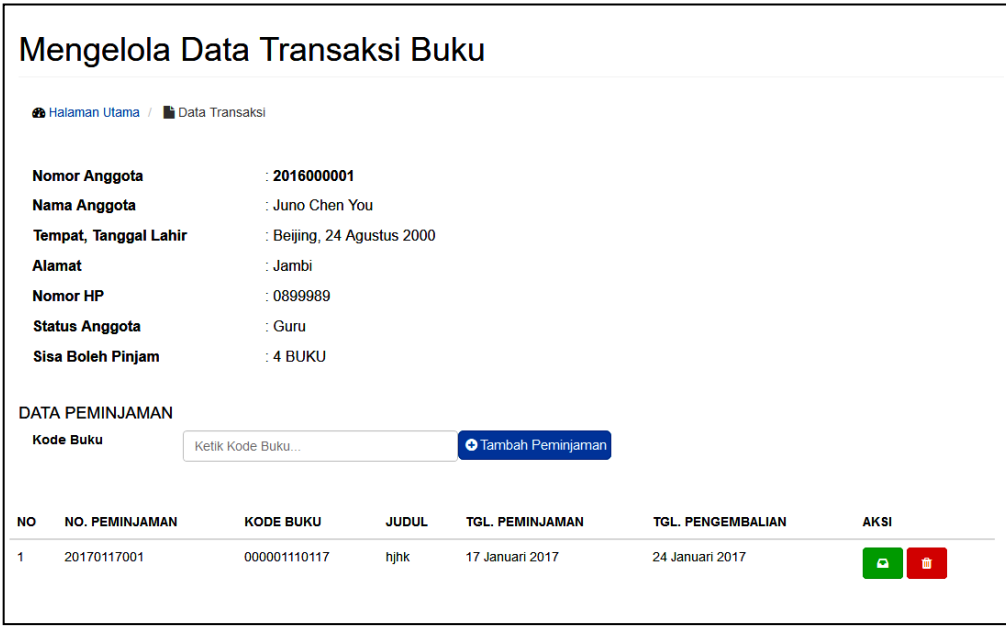

**Gambar 5.20 Tampilan Halaman Tambah Pinjaman Buku**

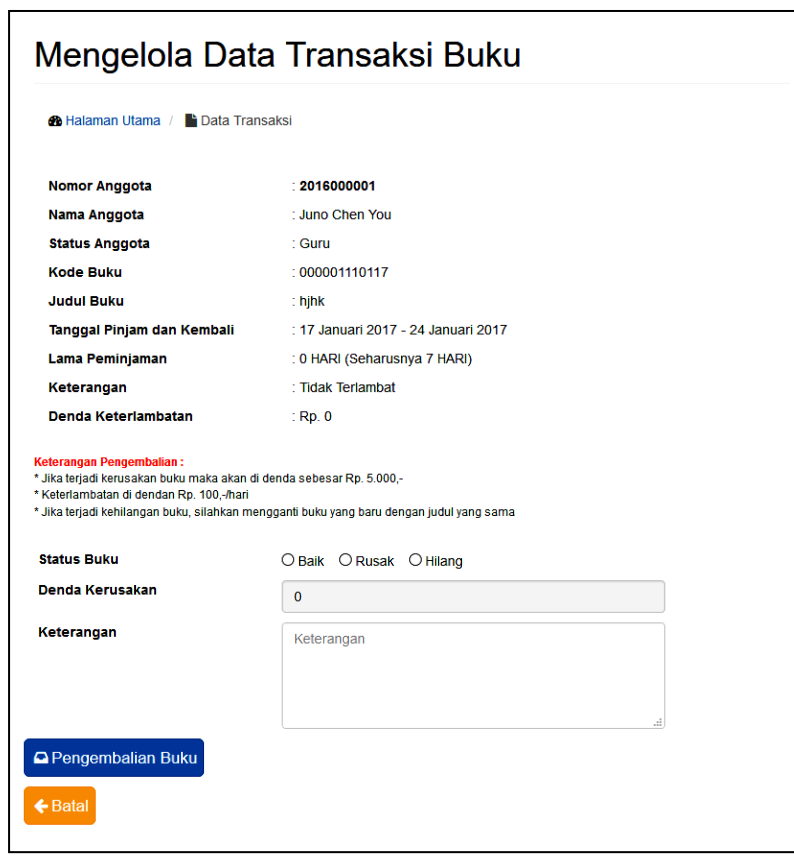

**Gambar 5.21 Tampilan Halaman Pengembalian Data Buku**

Didalam tampilan mengelola data user terdapat halaman pencarian nomor anggota untuk memastikan bahwa anggota tersebut akan meminjam buku dari perpustakaan, dan halaman tambah pinjaman buku untuk menambahkan data anggota yang ingin meminjam buku dengan cara menginputkan kode buku dan menekan *button* Tambah, untuk halaman pengembalian buku dengan cara menginputkan status buku yang dikembalikan, jumlah denda/kerusakan buku, keterangan dan button pengembalian buku serta halaman untuk menghapus data peminjaman buku.

#### 12. Tampilan Halaman Membuat Laporan

Halaman membuat laporan ini adalah tampilan halaman untuk membuat laporan yang ada di perpustakaan. Tampilan halaman membuat laporan ini adalah halaman dimana admin dapat melihat, membuat dan mencetak laporan yang ada didalam sistem ini. Halaman membuat laporan ini merupakan hasil implementasi dari rancangan pada gambar 4.53 sampai gambar 4.58. Tampilan halaman membuat laproan adalah seperti gambar 5.22 sampai 5.27 berikut ini :

a. Tampilan Halaman Kategori Membuat Laporan

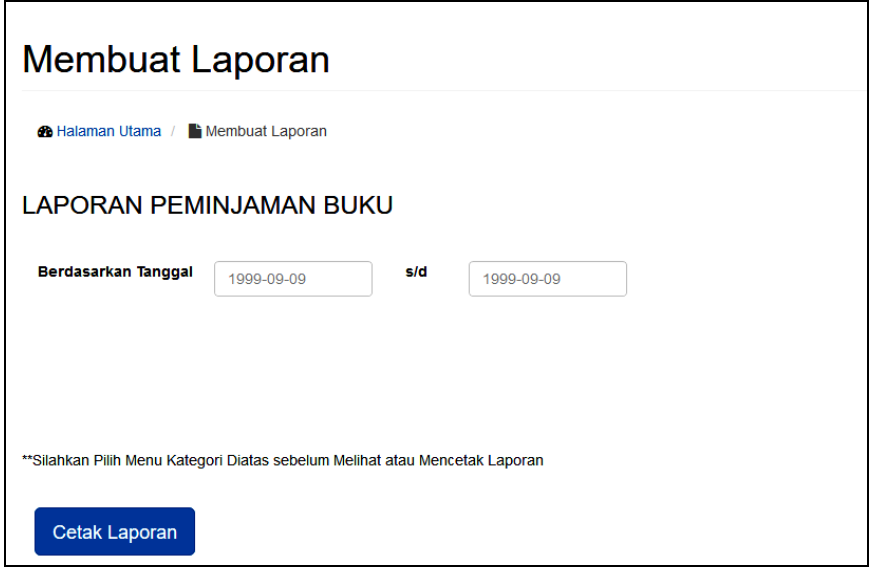

## **Gambar 5.22 Tampilan Halaman Kategori Membuat Laporan**

Didalam tampilan kategori membuat laporan terdapat halaman untuk memilih berdasarkan tanggal awal sampai dengan tanggal akhir seperti gambar 5.22 untuk membuat setiap laporan yang ada di perpustakaan.

b. Tampilan Laporan Peminjaman Buku

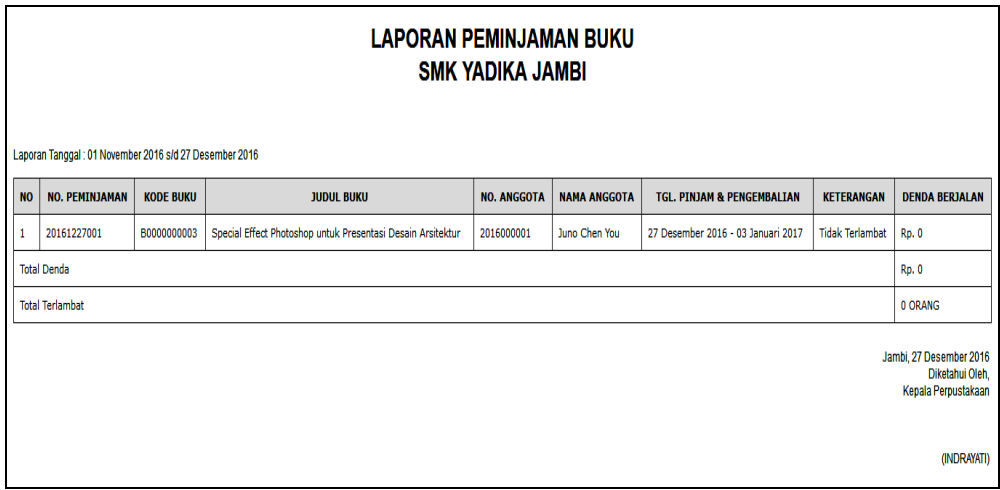

## **Gambar 5.23 Tampilan Laporan Peminjaman Buku**

Tampilan laporan peminjaman buku akan mucul jika admin memilih

kategori seperti gambar 5.22, dimana laporan peminjaman buku yang berisikan data anggota yang meminjam sampai penjumlahan denda seperti pada gambar 5.23, untuk mencetak laporan peminjaman buku tekan tombol CTRL + P.

c. Tampilan Laporan Semua Peminjaman Buku

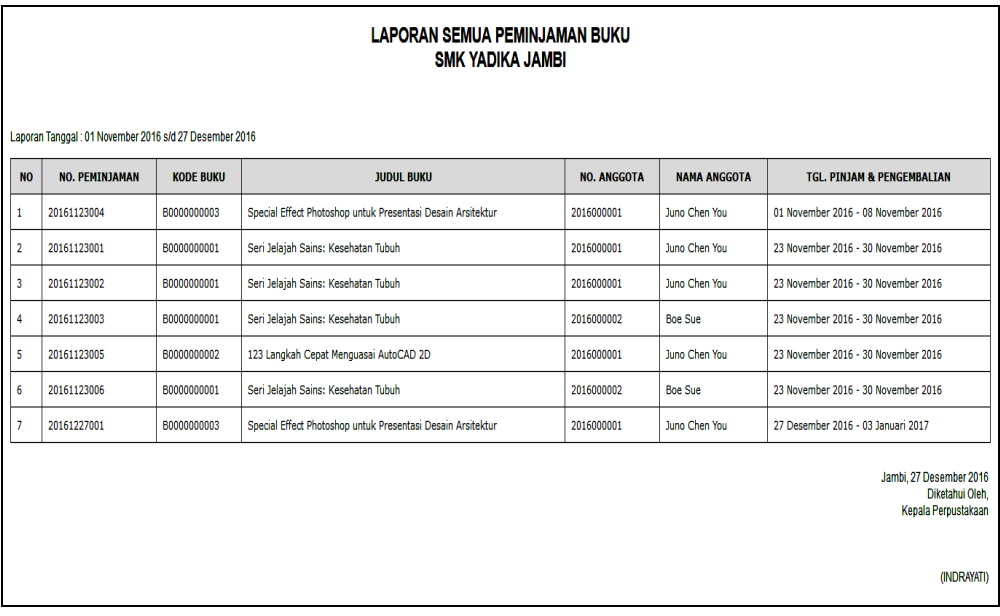

#### **Gambar 5.24 Tampilan Laporan Semua Peminjaman Buku**

Tampilan laporan semua peminjaman buku akan mucul jika admin memilih kategori seperti gambar 5.22, dimana laporan semua peminjaman buku yang berisikan data anggota yang meminjam, data buku sampai tanggal peminjaman dan pengembalian seperti pada gambar 5.24, untuk mencetak laporan semua peminjaman buku tekan tombol CTRL + P.

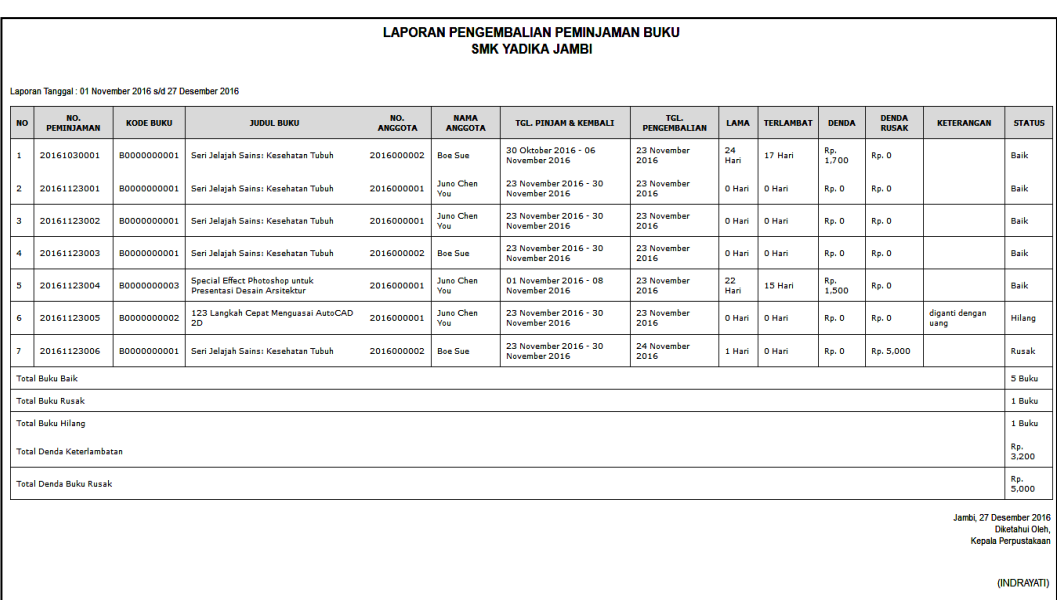

## d. Tampilan Laporan Pengembalian Buku

### **Gambar 5.25 Tampilan Laporan Pengembalian Buku**

Tampilan laporan pengembalian buku akan mucul jika admin memilih kategori seperti gambar 5.22, dimana laporan pengembalian buku yang berisikan data anggota yang meminjam, data buku sampai tanggal peminjaman dan pengembalian serta menghitung lama peminjaman, keterlambatan dan denda buku seperti pada gambar 5.25, untuk mencetak laporan pengembalian buku tekan tombol CTRL + P.

e. Tampilan Laporan Stok Buku

| <b>LAPORAN STOK BUKU</b><br><b>SMK YADIKA JAMBI</b><br>Tanggal Pinjam: 01 Januari 2017 s/d 31 Januari 2017 |             |                                               |                                              |                        |                 |                 |                         |                |                 |                |              |               |
|----------------------------------------------------------------------------------------------------|-------------|-----------------------------------------------|----------------------------------------------|------------------------|-----------------|-----------------|-------------------------|----------------|-----------------|----------------|--------------|---------------|
| <b>NO</b>                                                                                                  | <b>KODE</b> | <b>JUDUL</b>                                  | <b>PENULIS</b>                               | TGL.<br><b>TERBIT</b>  | <b>PENERBIT</b> | <b>KATEGORI</b> | JML.                    | <b>STOK</b>    | <b>DIPINJAM</b> | <b>KEMBALI</b> | <b>RUSAK</b> | <b>HILANG</b> |
|                                                                                                    | B0000000001 | Seri Jelajah Sains:<br><b>Kesehatan Tubuh</b> | Trija Fayeldi &<br>Sverif<br><b>Nurhakim</b> | 06<br>Desember<br>2012 | <b>MARWIN</b>   | Desain          | $\overline{\mathbf{2}}$ | $\overline{2}$ | 5               | 5              | $\mathbf 0$  | $\mathbf 0$   |
| $\overline{\mathbf{2}}$                                                                                    | B0000000002 | 123 Langkah Cepat<br>Menguasai AutoCAD<br>2D  | Mikael<br>Sugianto, ST                       | 01 Januari<br>2011     | <b>ANDI</b>     | Desain          | $\mathbf{1}$            | $\overline{2}$ | 5               | 5              | 0            | $\mathbf 0$   |
| Jambi, 18 Januari 2017<br>Diketahui Oleh,<br>Kepala Perpustakaan                                           |             |                                               |                                              |                        |                 |                 |                         |                |                 |                |              |               |
|                                                                                                    |             |                                               |                                              |                        |                 |                 |                         |                |                 |                |              | (INDRAYATI)   |

**Gambar 5.26 Tampilan Laporan Stok Buku**

Tampilan laporan stok data buku akan mucul jika admin memilih kategori seperti gambar 5.22, dimana laporan data buku yang berisikan data-data buku dan jumlah buku yang ada seperti pada gambar 5.26, untuk mencetak laporan data buku tekan tombol CTRL + P.

f. Tampilan Laporan Data Anggota

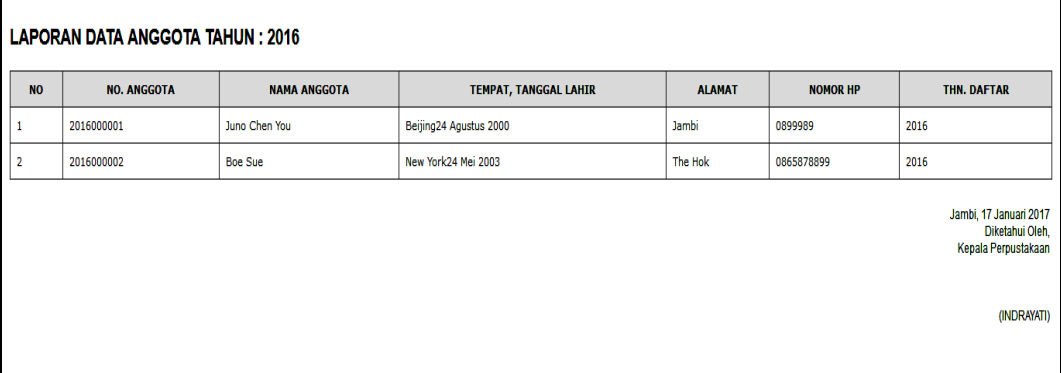

### **Gambar 5.27 Tampilan Laporan Data Anggota**

Tampilan laporan data anggota akan mucul jika admin memilih kategori seperti gambar 5.22, dimana laporan data anggota yang berisikan data-data anggota yang ada seperti pada gambar 5.27, untuk mencetak laporan data anggota tekan tombol CTRL + P.

## **5.2 PENGUJIAN PERANGKAT LUNAK SISTEM**

Pengujian perangkat lunak adalah tahap pengujian hasil rancangan yang telah dibuat. Penulis melakukan tahap pengujian dengan menggunakan *Black Box Testing* yang difokuskan pada pengujian dari fungsi-fungsi yang ada pada sistem. Hasil dari pengujian penulis sajikan pada table 5.1 berikut ini :

| No. | <b>Nama</b><br>Fungsi                        | <b>Skenario Pengujian</b>                                                                                                    | Hasil yang<br>diharapkan                                                                                                    | Hasil yang<br>didapatkan                                                                                                    | Ket      |
|-----|----------------------------------------------|----------------------------------------------------------------------------------------------------|----------------------------------------------------------------------------------------------------|----------------------------------------------------------------------------------------------------|----------|
| 1.  |                                              | Admin melakukan<br>login<br>ke<br>proses<br>dalam<br>sistem<br>dengan mengisikan<br>dan<br>username<br>dengan<br>password<br>benar                                                                                                | Admin<br>akan<br>masuk ke dalam<br>sistem<br>(sistem<br>menampilkan<br>halaman<br>utama<br>admin)                                                                                                    | Tampil<br>halaman<br>utama admin                                                                                                    | Berhasil |
|     | Login                                        | Admin melakukan<br>login<br>proses<br>kedalam<br>sistem<br>dengan mengisikan<br>username<br>dan<br>password<br>yang<br>salah                                                                                                    | Admin<br>tidak<br>bisa masuk ke<br>dalam<br>sistem<br>(sistem<br>menampilkan<br>peringatan<br>dan<br>halaman login)                                                                                    | Tampil<br>peringatan<br>dan halaman<br>login                                                                                                    | Berhasil |
| 2.  | Mengubah<br>Data Admin                       | Admin<br>mengubah<br>data admin dengan<br>memilih<br>menu<br>setting<br>dan<br>mucullah<br>form<br>mengubah<br>data<br>admin dan admin<br>menginputkan data<br>admin yang akan<br>dirubah kemudian<br>memilih<br>tombol<br>simpan | <b>Sistem</b><br>menampilkan<br>form ubah data<br>admin<br>yang<br>berisi<br>data<br>admin, memberi<br>feedback berupa<br>data<br>yang<br>diinputkan<br>kemudian meng-<br>update data pada<br>database | form<br>Tampil<br>ubah<br>data<br>admin<br>yang<br>berisi<br>data<br>admin, tampil<br>feedback<br>berupa<br>data<br>yang<br>diinputkan<br>kemudian<br>data<br>sudah<br>diupdate<br>database | Berhasil |
| 3.  | Mengelola<br>Data<br>Kategori<br><b>Buku</b> | Admin menambah<br>data kategori buku<br>dengan<br>memilih<br>tombol<br>tambah<br>pada halaman data<br>kategori buku dan<br>admin<br>menginputkan data<br>kategori buku baru<br>kemudian memilih<br>tombol simpan                  | Sistem<br>menampilkan<br>form tambah kategori<br>data<br>kategori<br>buku,<br>memberi<br>feedback berupa<br>data<br>yang<br>diinputkan<br>kemudian<br>menyimpan<br>kedalam<br>database                 | Tampil form<br>tambah data<br>buku, tampil<br>feedback<br>berupa<br>data<br>yang<br>diinputkan<br>kemudian<br>data<br>tersimpan<br>di<br>database                                           | Berhasil |

**Tabel 5.1 Pengujian Fungsi – Fungsi pada Sistem**

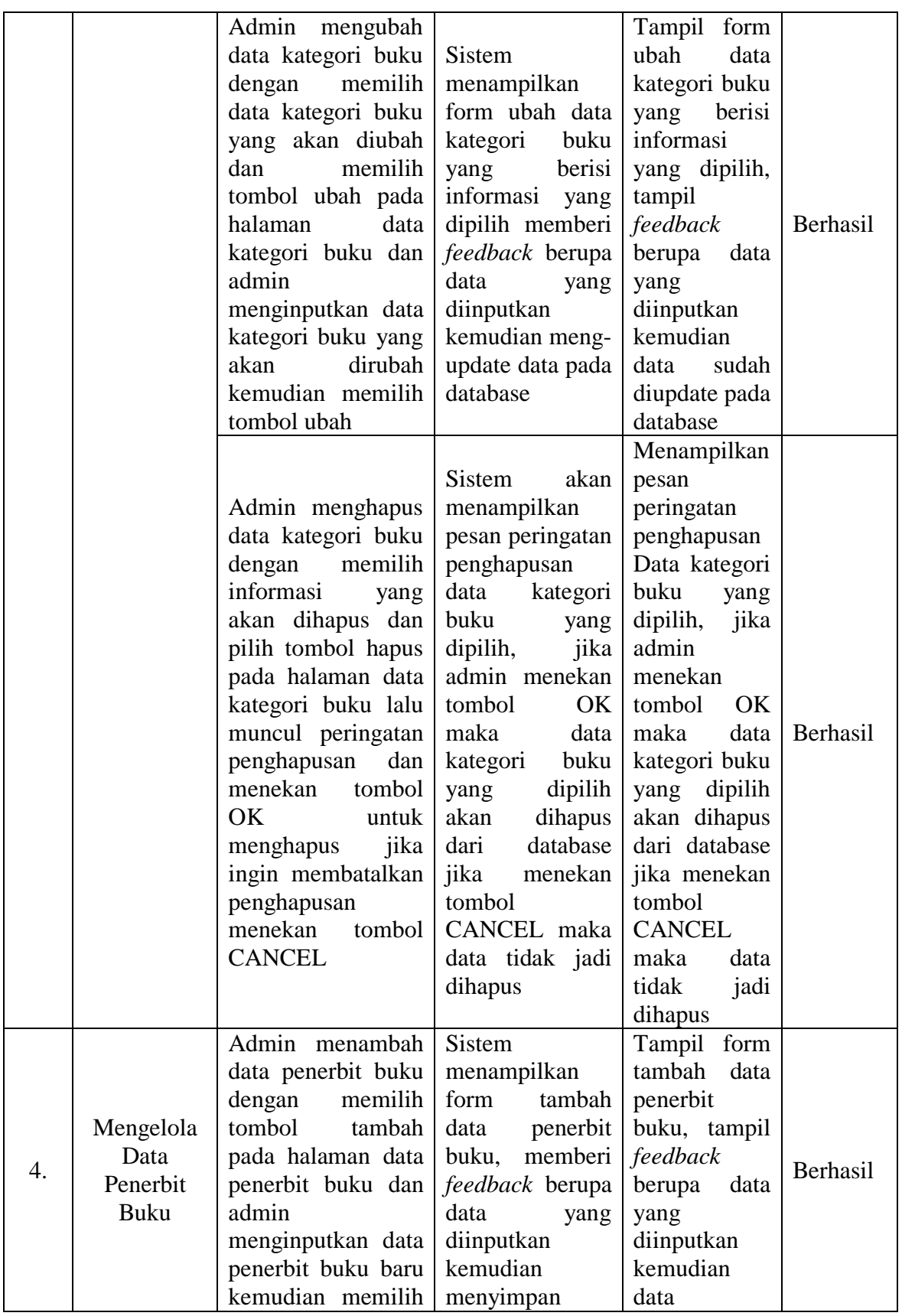

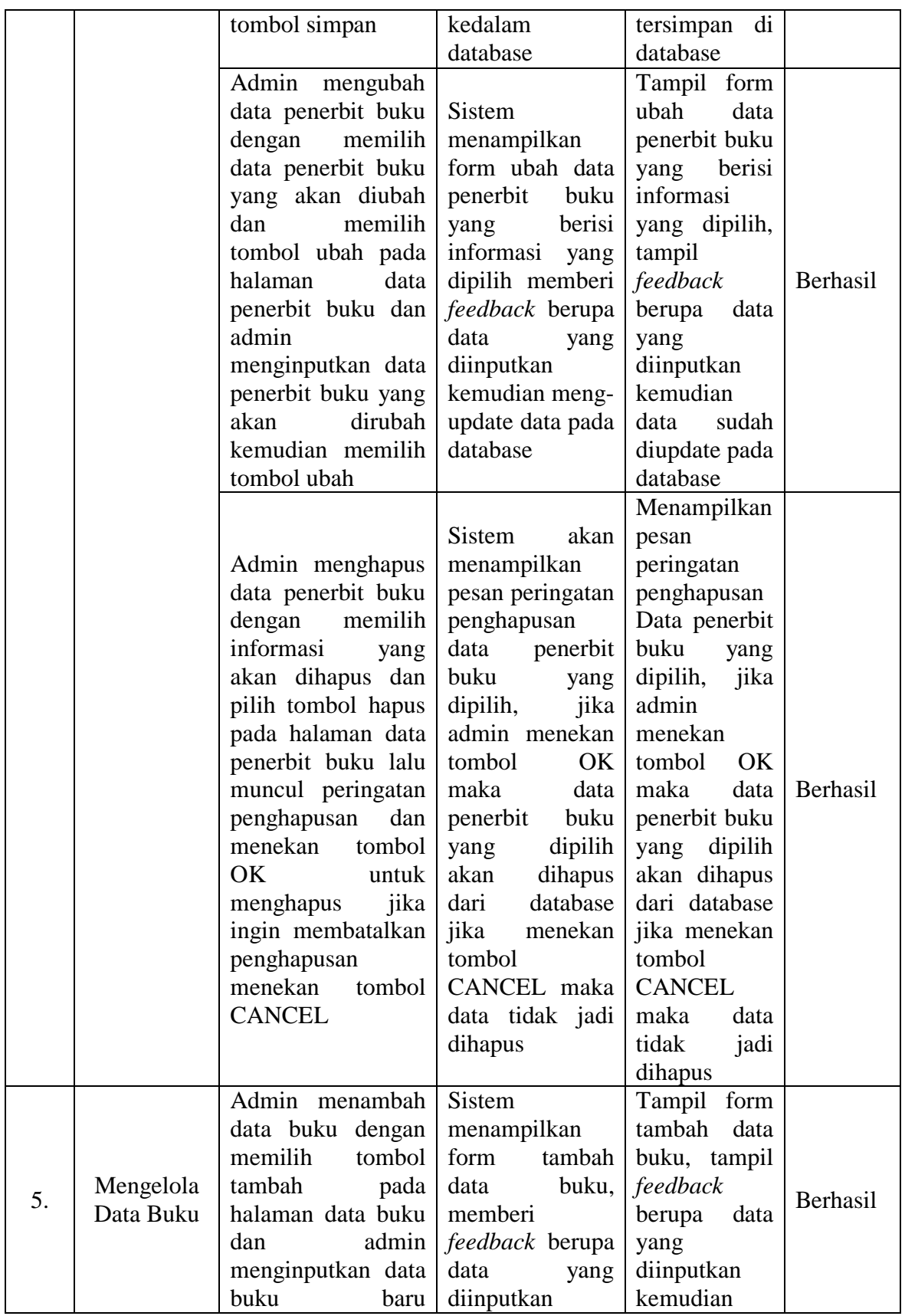

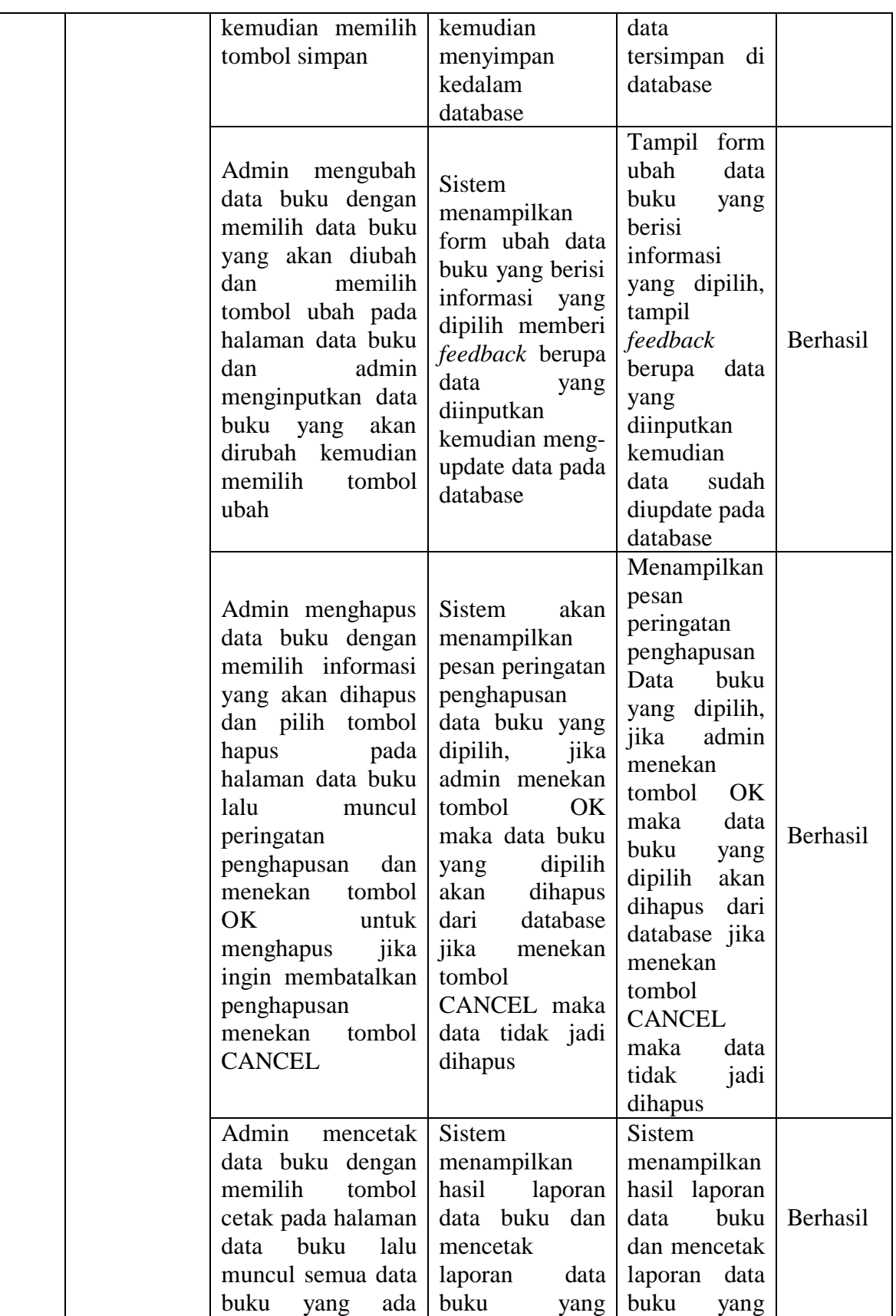

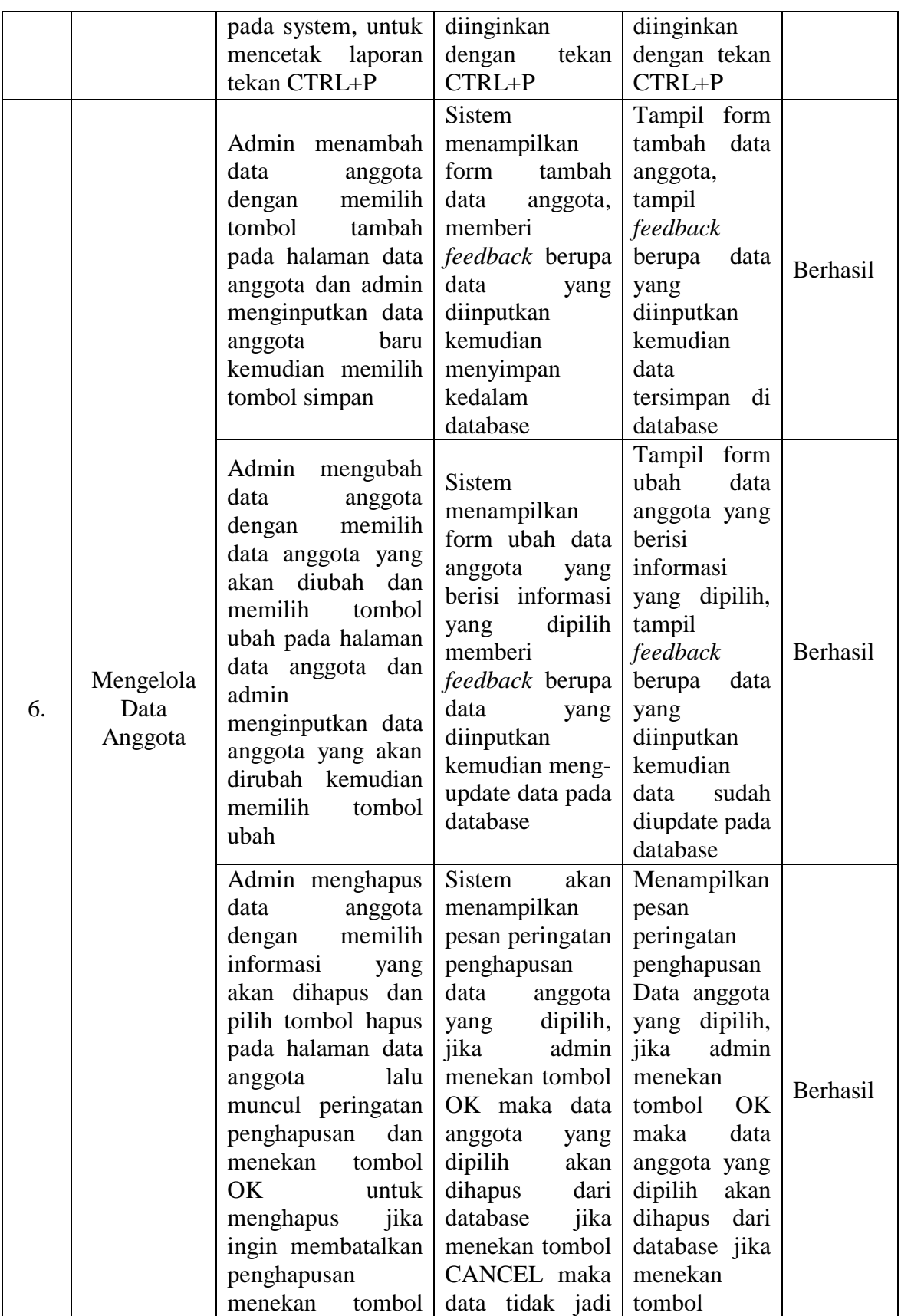

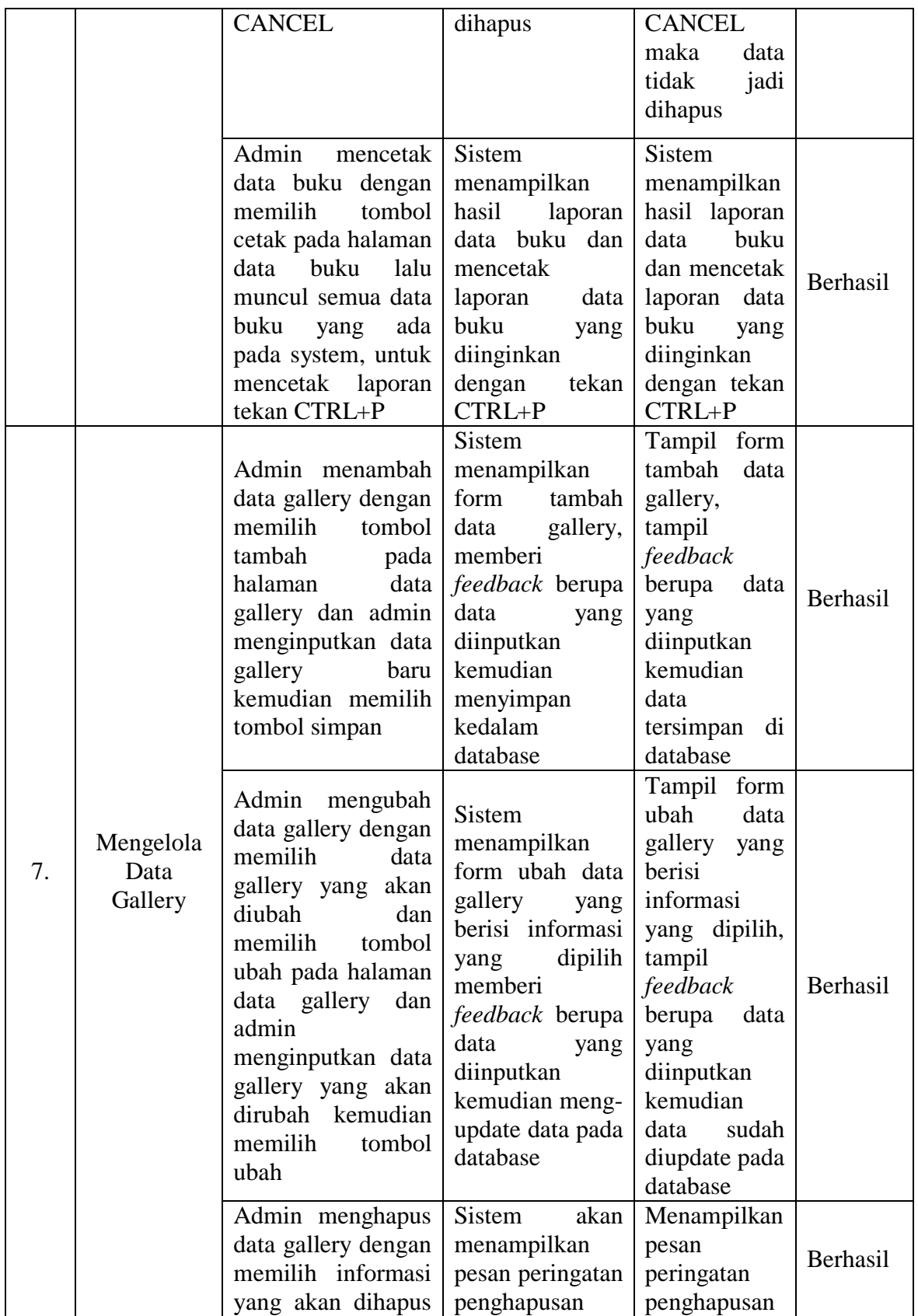

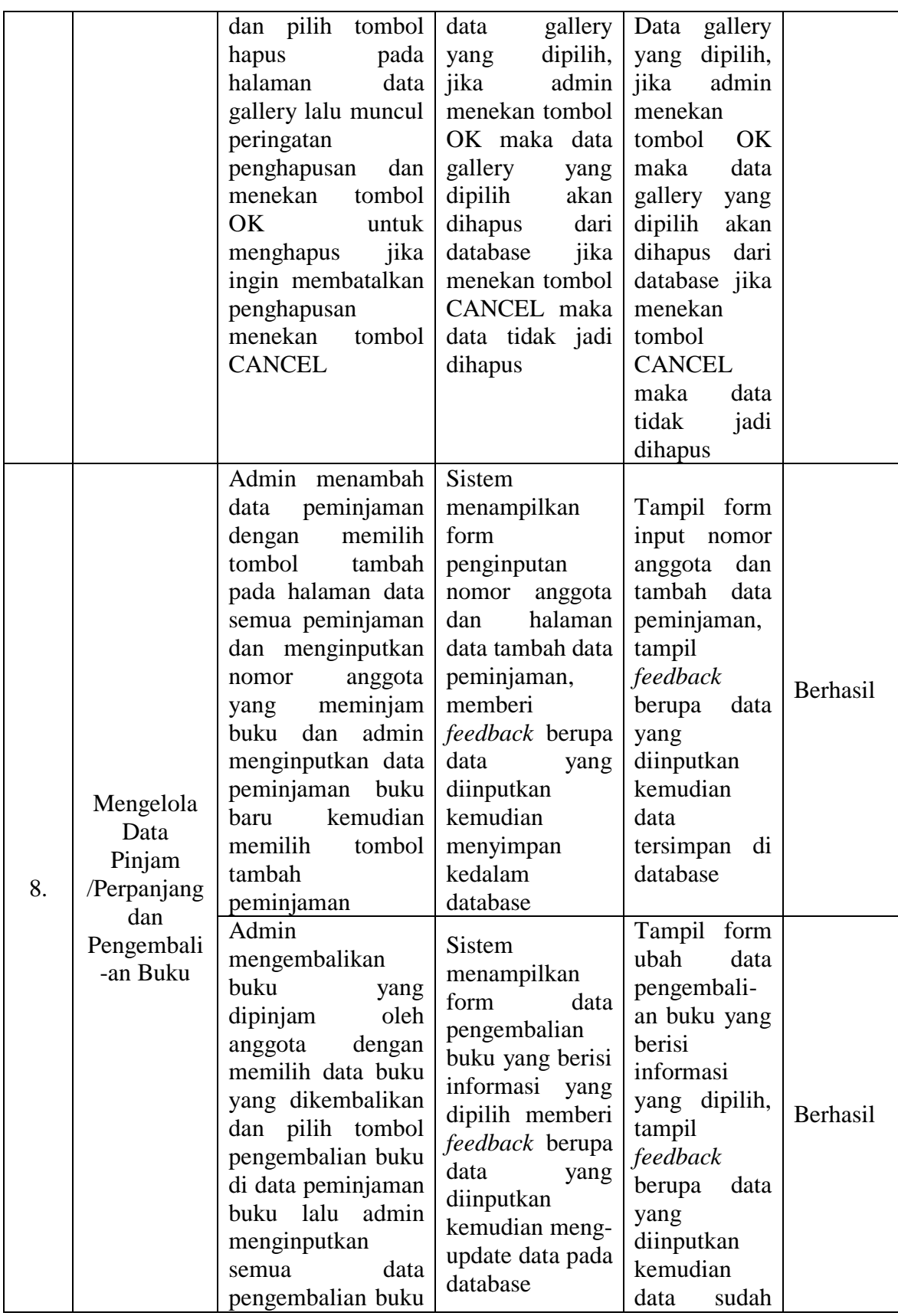

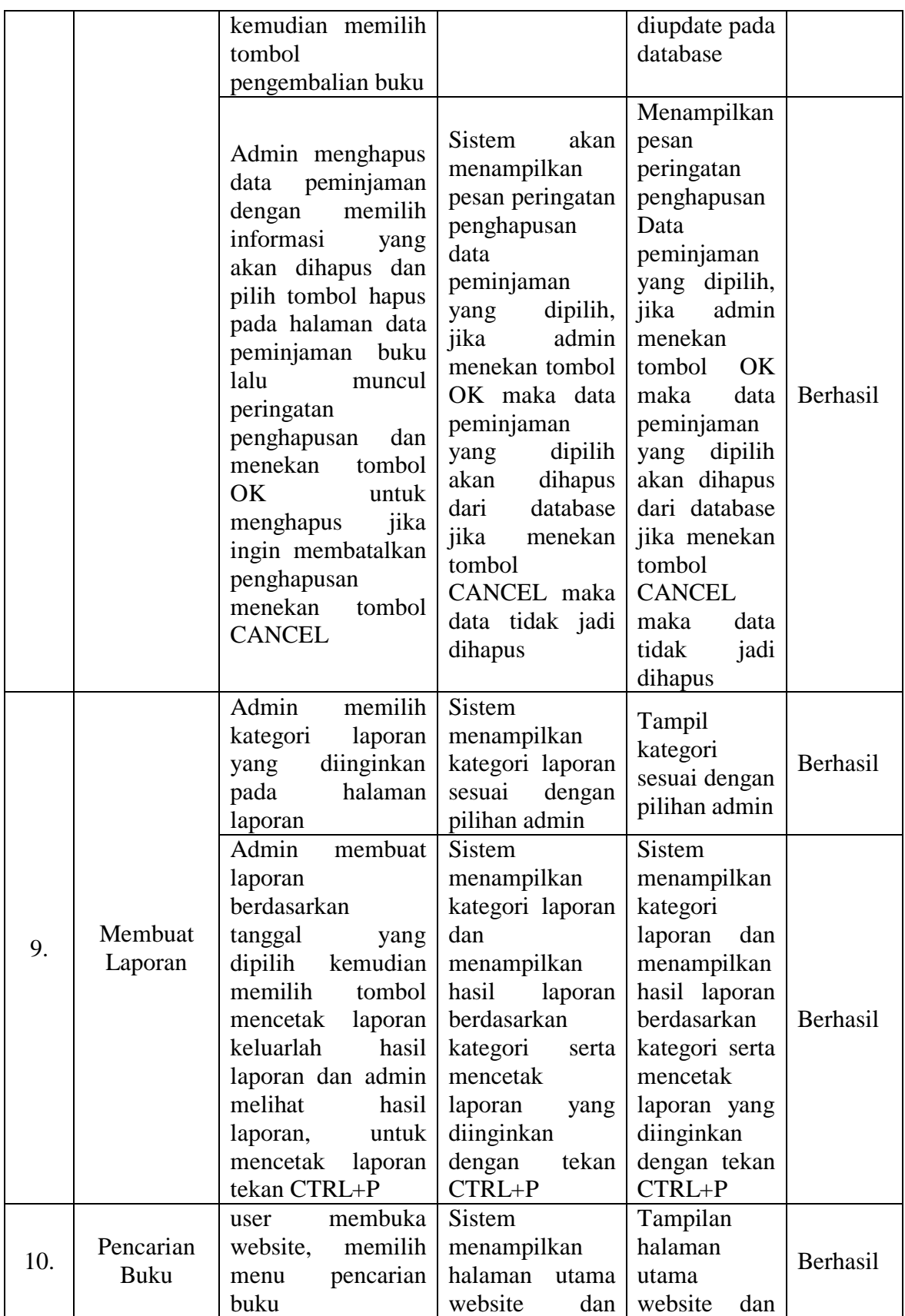

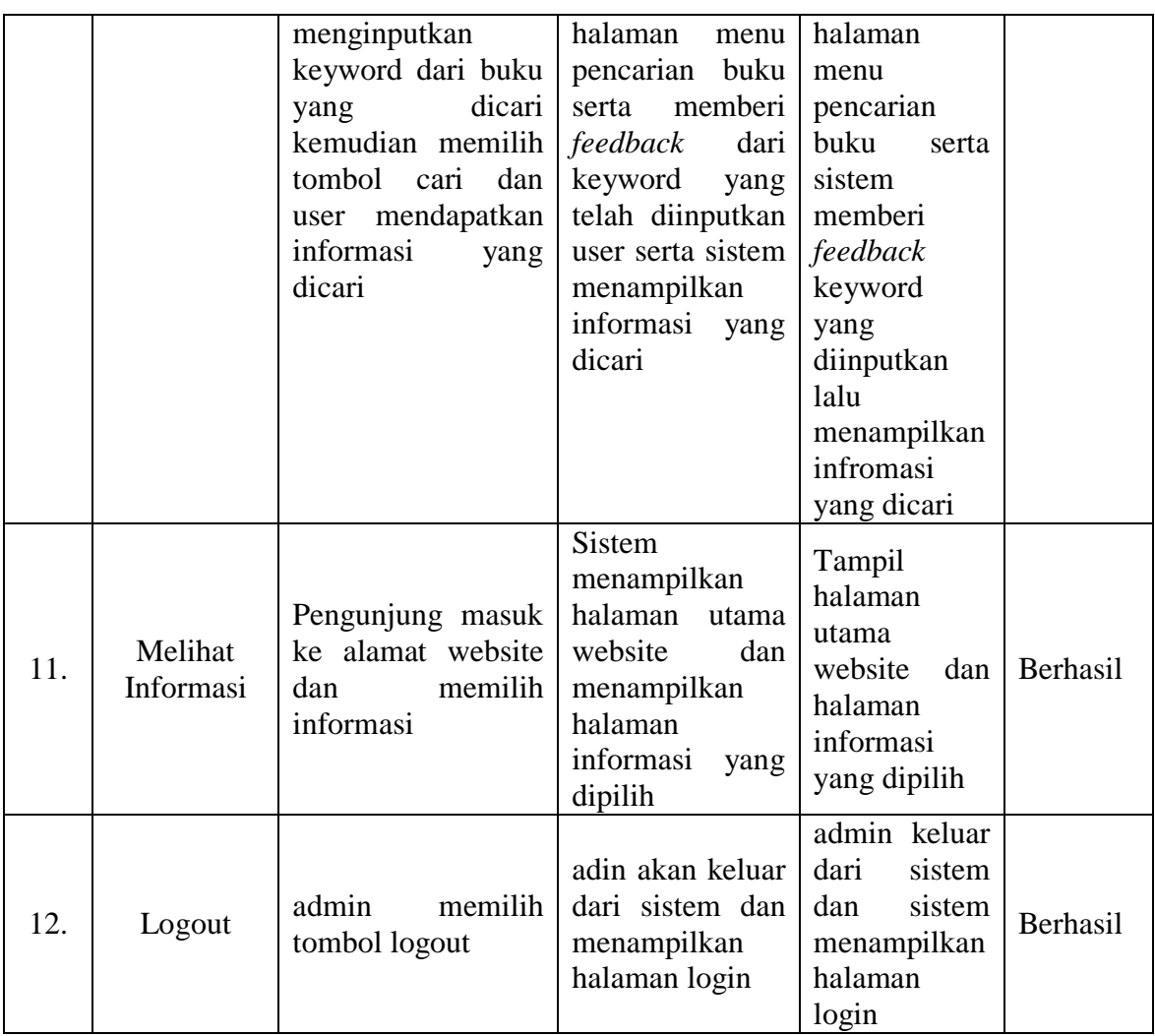

# **5.3 ANALISIS HASIL YANG DICAPAI PROGRAM**

Adapun analisis hasil yang dicapai oleh sistem informasi perpustakaan yang telah dibangun dengan tujuan dapat mengatasi masalah dalam mengelola data perpustakaan SMK Yadika Jambi memiliki Kelebihan dan kekurangan adalah sebagai berikut :

## **5.3.1 Kelebihan Program**

Setelah melakukan pengujian terhadap program yang dibuat dapat dijabarkan mengenai kelebihan program yang dapat dilihat sebagai berikut :

- 1. Sistem yang dibutuhkan adalah sistem pengolahan data perpustakaan yang terkomputerisasi sehingga data yang dibutuhkan saling terintegrasi karena disimpan dalam sebuah *database*.
- 2. Aplikasi dilengkapi dengan proses pencarian buku sehingga mempermudah dalam proses pencarian buku atau informasi yang dibutuhkan oleh siswa.
- 3. Sistem ini dapat mempermudah proses pengolahan data seperti data kategori buku, penerbit buku, data buku, anggota, gallery, transaksi peminjaman dan pengembalian buku, serta membuat laporan bagi petugas karena bersifat *online*, serta mudah dalam pendistribusian informasi.
- 4. Mudah digunakan, karena dirancang sesuai dengan kebutuhan dan proses data serta memiliki kelengkapan fasilitas dalam pengelolaan datanya.
- 5. Struktur tampilan informasi yang rapi dan menarik, karena dibuat dalam kategori-kategori tertentu sesuai dengan kebutuhan perpustakaan SMK Yadika Jambi.
- 6. Sistem ini dapat digunakan dalam membuat laporan-laporan yang dibutuhkan.

#### **5.3.2 Kekurangan Program**

Setelah di analisis dan dilakukan pengujian terhadap program yang dibuat dapat dijabarkan mengenai kekurangan program adalah sebagai berikut :

- 1. Program belum mencakup laporan perpustakaan secara detail tetapi hanya secara umum berdasarkan urutan tanggal, misalnya tidak dapat melihat laporan berdasarkan item-item datanya satu persatu.
- 2. Penerapan sistem ini belum terdapat layanan back up.
- 3. Aplikasi yang digunakan mungkin kurang sesuai dan diperlukan pemeliharaan dan pengembangan lebih lanjut agar sistem ini tetap dapat digunakan sesuai dengan yang telah diterapkan.

Dari kelebihan dan kekurangan yang telah dibahas sebelumnya, berikut kesimpulan pengguna perangkat lunak yang diuraikan sebagai berikut :

- 1. Program aplikasi yang dibuat dapat membantu menghasilkan sistem informasi perpustakaan pada SMK Yadika Jambi.
- 2. Sistem yang dihasilkan dapat mengatasi permasalahan yang ada pada sistem yang lama.